# **Step-by-Step Process for Submission of a PI Change**

16 Steps [View most recent version on Tango.us](https://app.tango.us/app/workflow/4456f6f2-96d4-496e-aa6c-c88de6ca2e39?utm_source=pdf&utm_medium=pdf&utm_campaign=workflow%20export%20links) [7]

Created by Steven Muller

Creation Date August 17, 2023 Last Updated August 17, 2023

[Created with](https://tango.us?utm_source=pdf&utm_medium=pdf&utm_campaign=workflow%20export%20links)  $\overline{lango}$  1 of 11

## **[Navigate to the All Studies section of the homepage.](https://jefferson.imedris.net/77369253/Application_Main.jsp?s=1692289931055)**

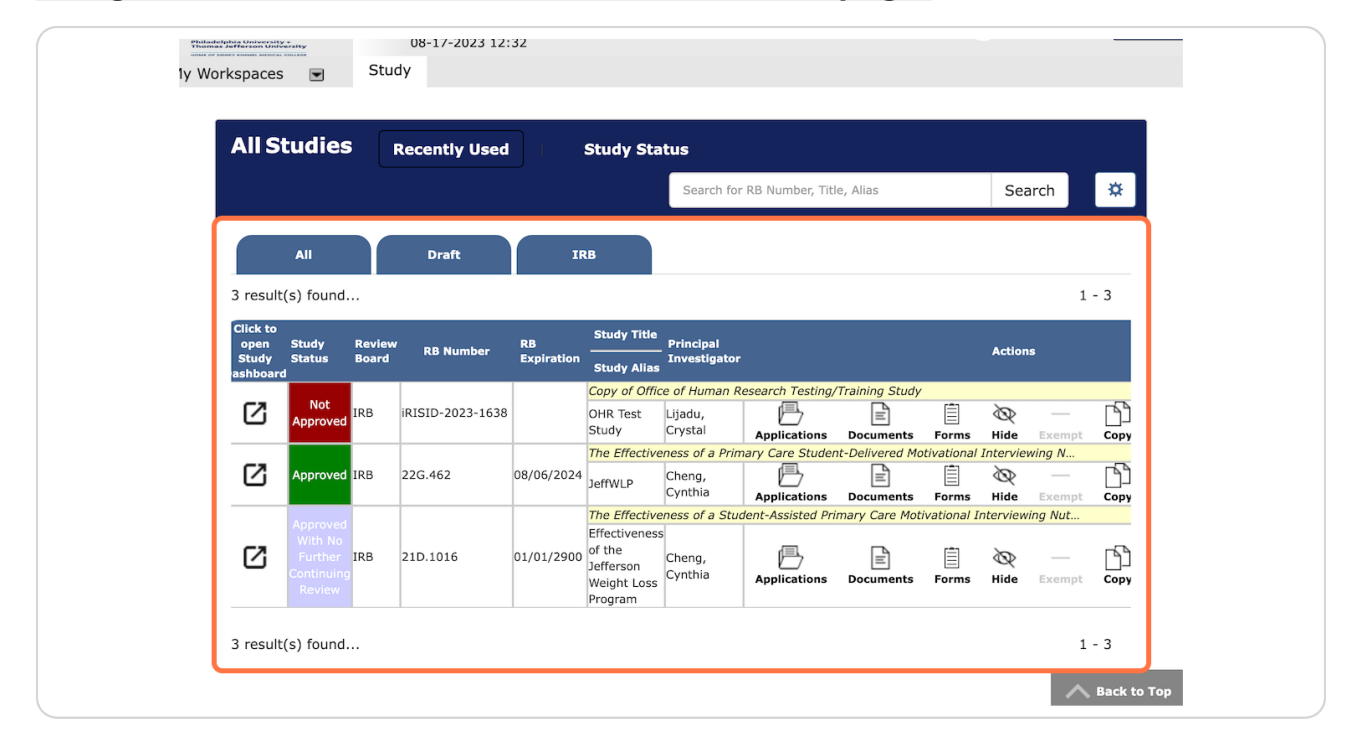

[Created with](https://tango.us?utm_source=pdf&utm_medium=pdf&utm_campaign=workflow%20export%20links)  $\overline{lango}$  2 of 11

## **Click on Forms.**

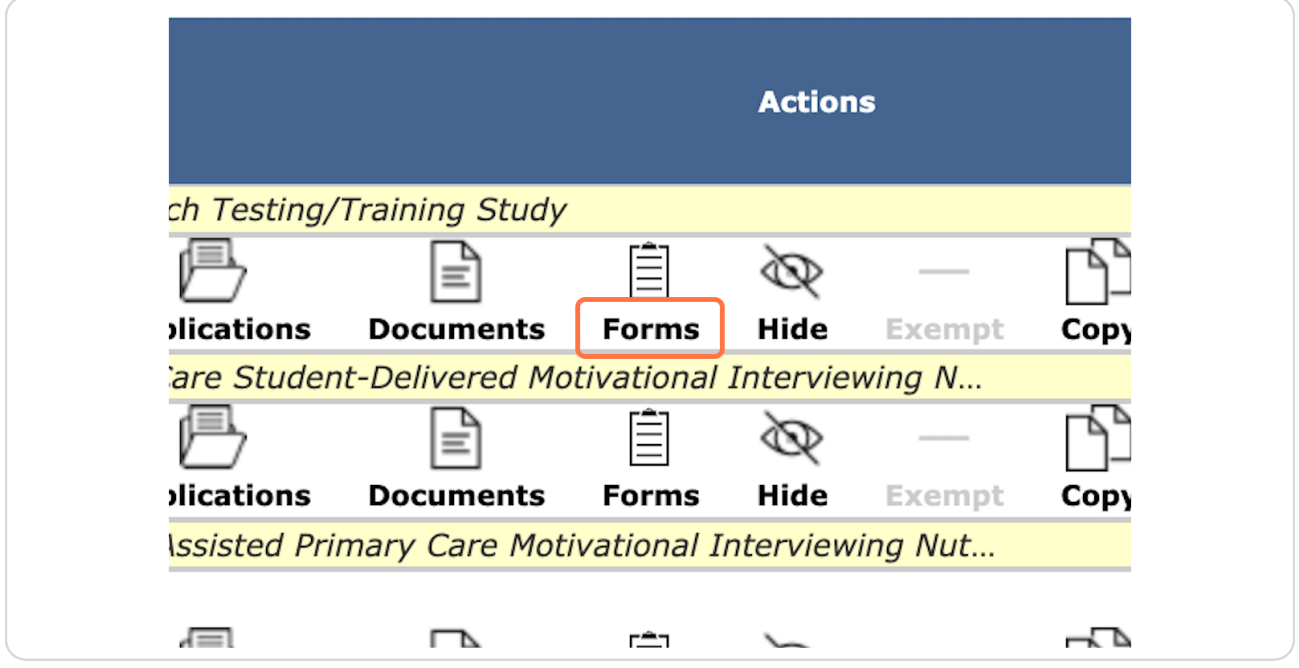

## **STEP 3**

# **Start a new Amendment to Research Protocol form**

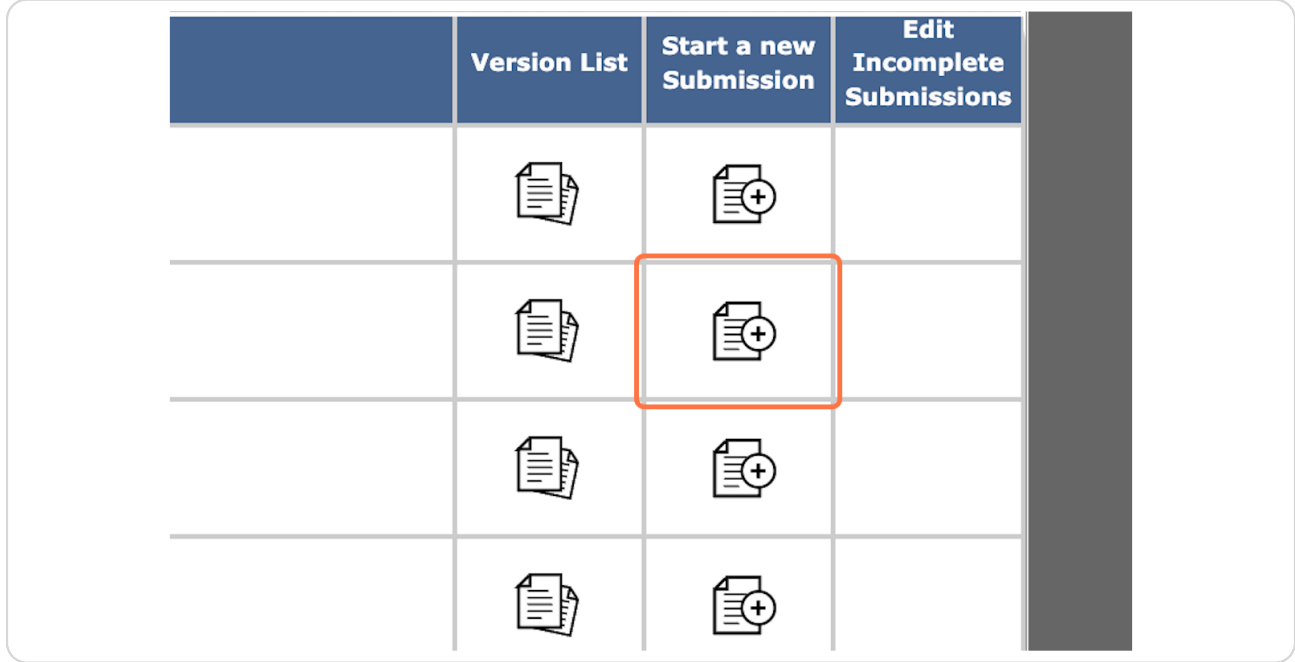

[Created with](https://tango.us?utm_source=pdf&utm_medium=pdf&utm_campaign=workflow%20export%20links)  $\overline{lango}$  3 of 11

**The first page just has information, click on Save and Continue to Next Section.**

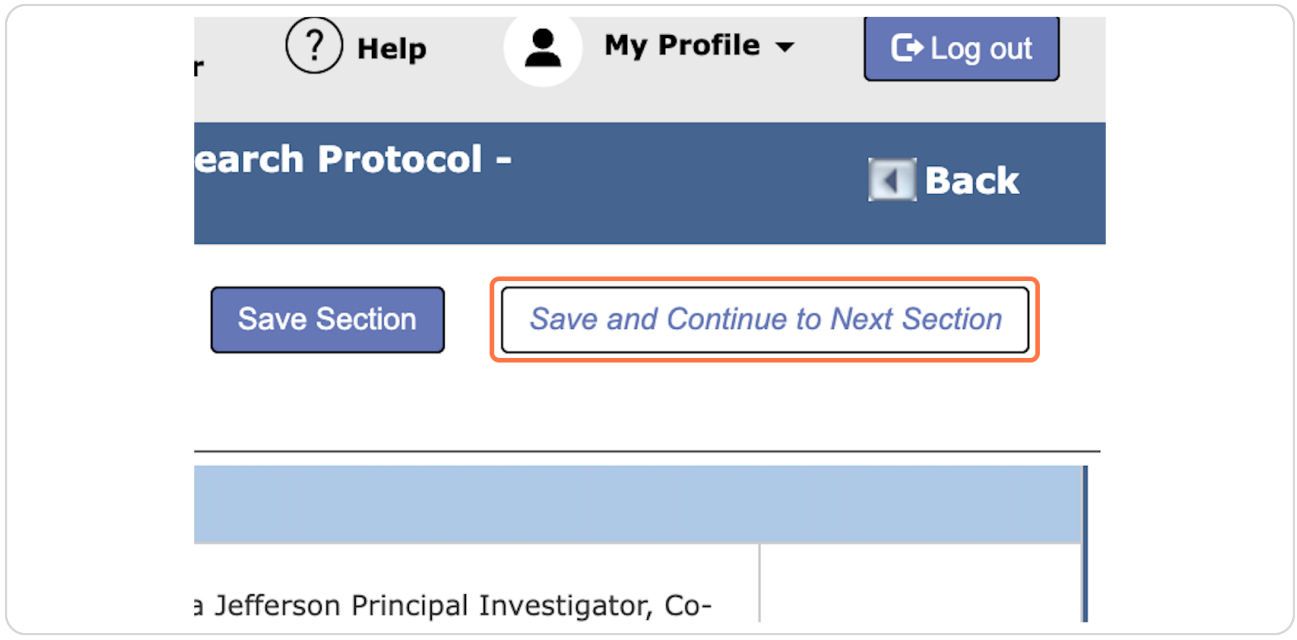

#### **STEP 5**

## **Click on Change of Principal Investigator (PI) to indicate the Amendment contains a PI Change.**

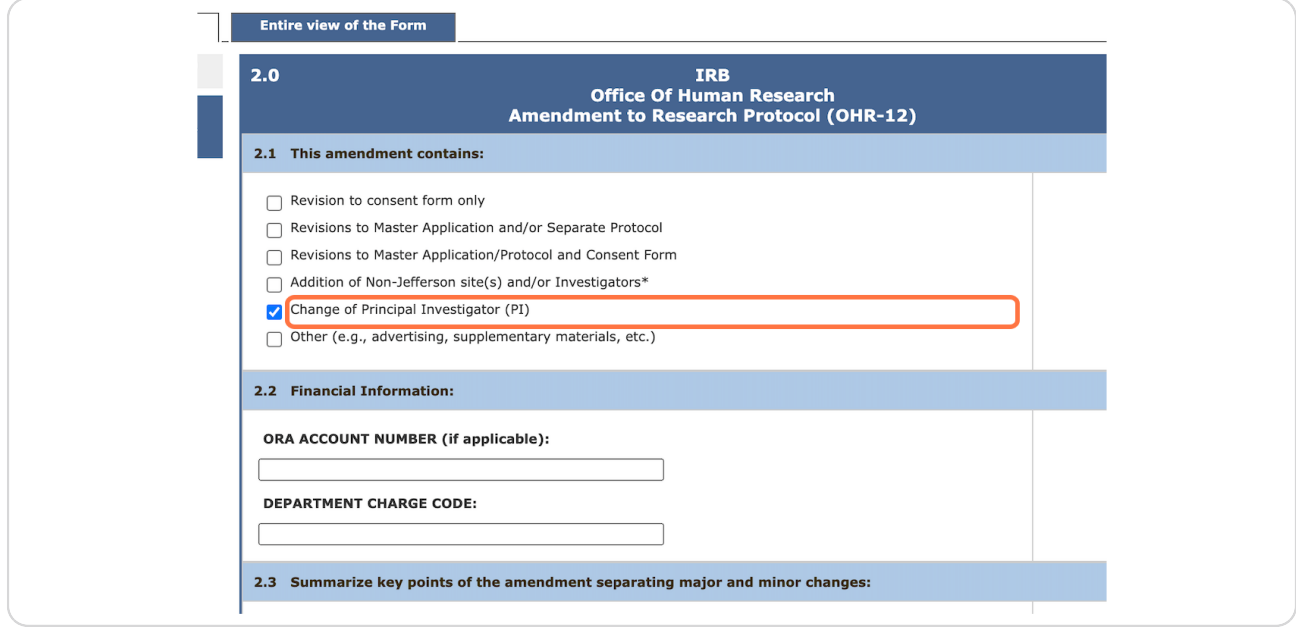

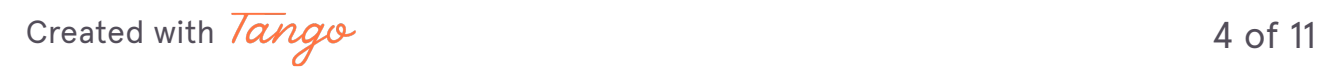

## **Attach the Master Application**

Note: The master application will not be immediately change to reflect the PI change. However, it will update the next time you create a new version.

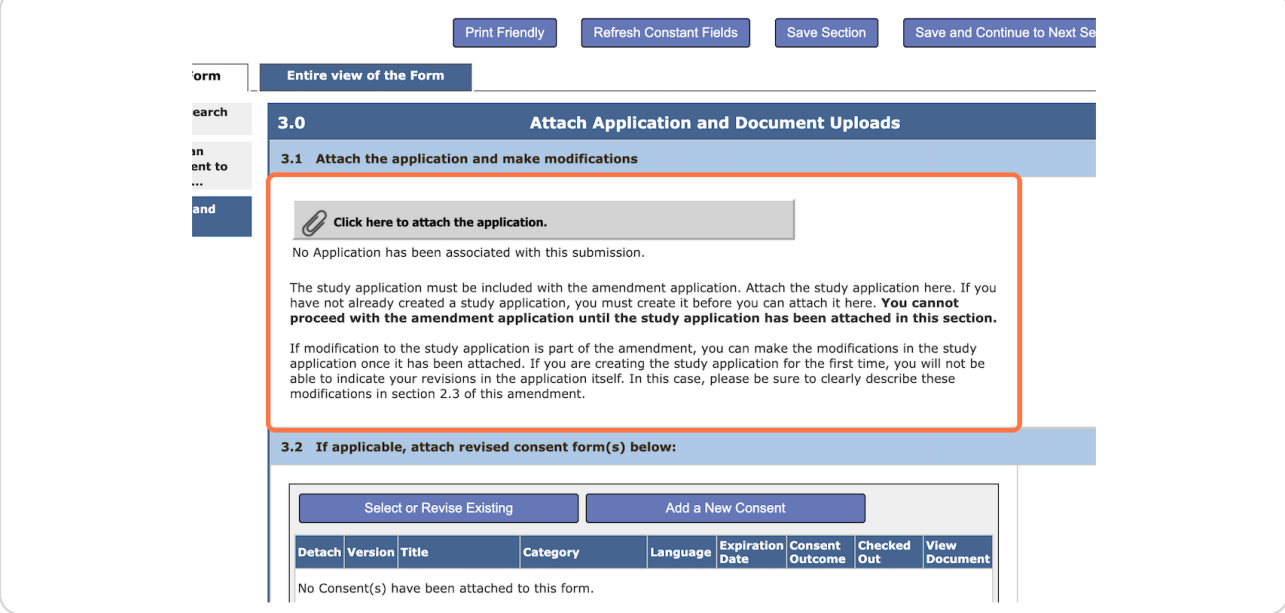

#### STEP<sub>7</sub>

# Add a New Consent forms with new PI identified (if applicable).

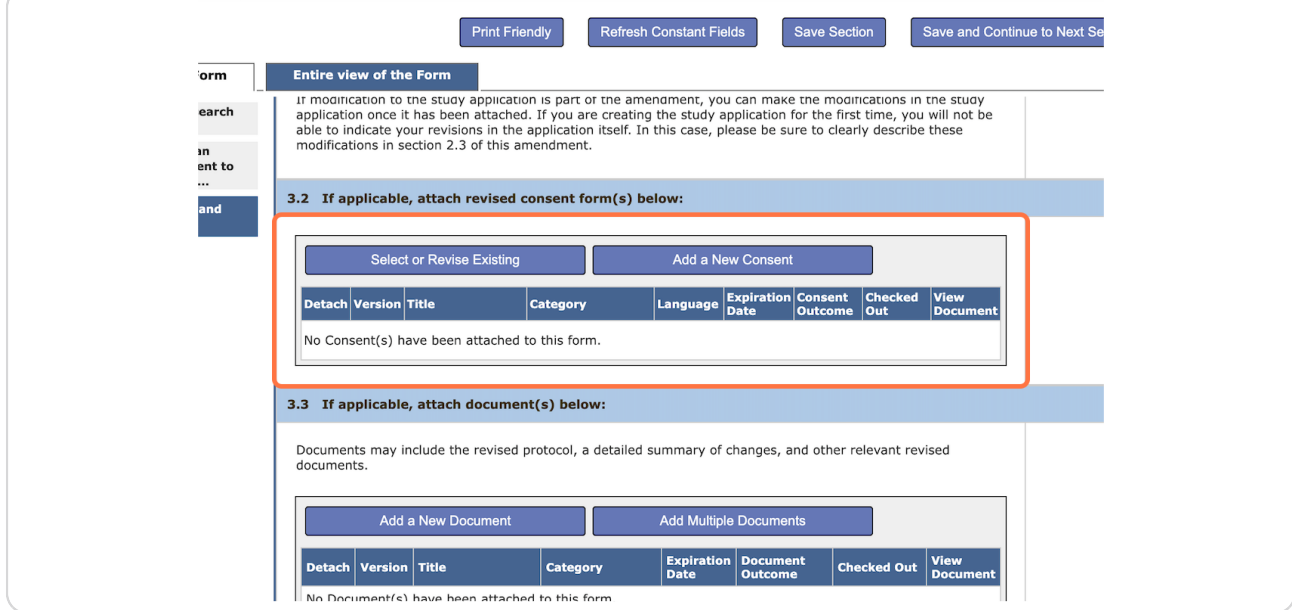

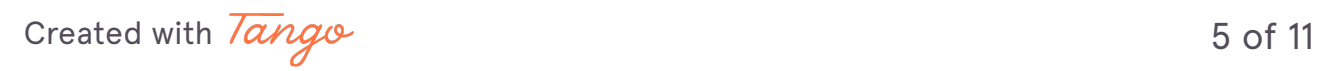

#### **STEP y**

## Include any documents where the new PI will need to be identified.

This may include protocols, flyers, contact cards, etc.

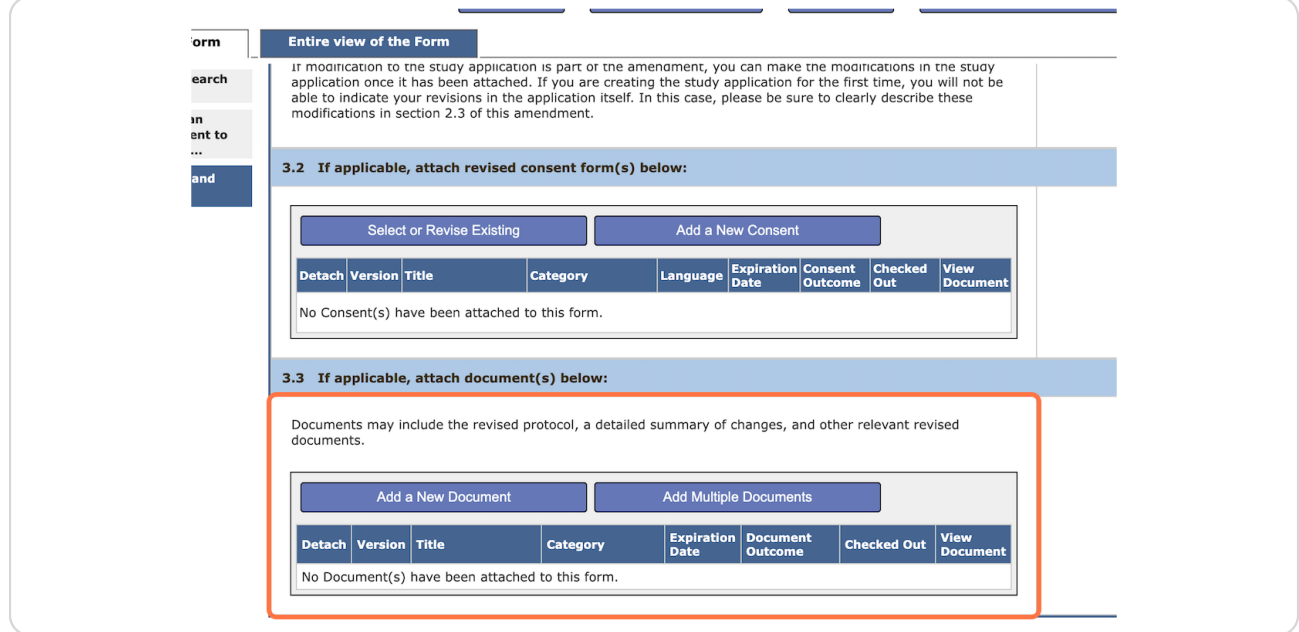

#### **STEP 0**

## **Click on Save and Continue to Next Section.**

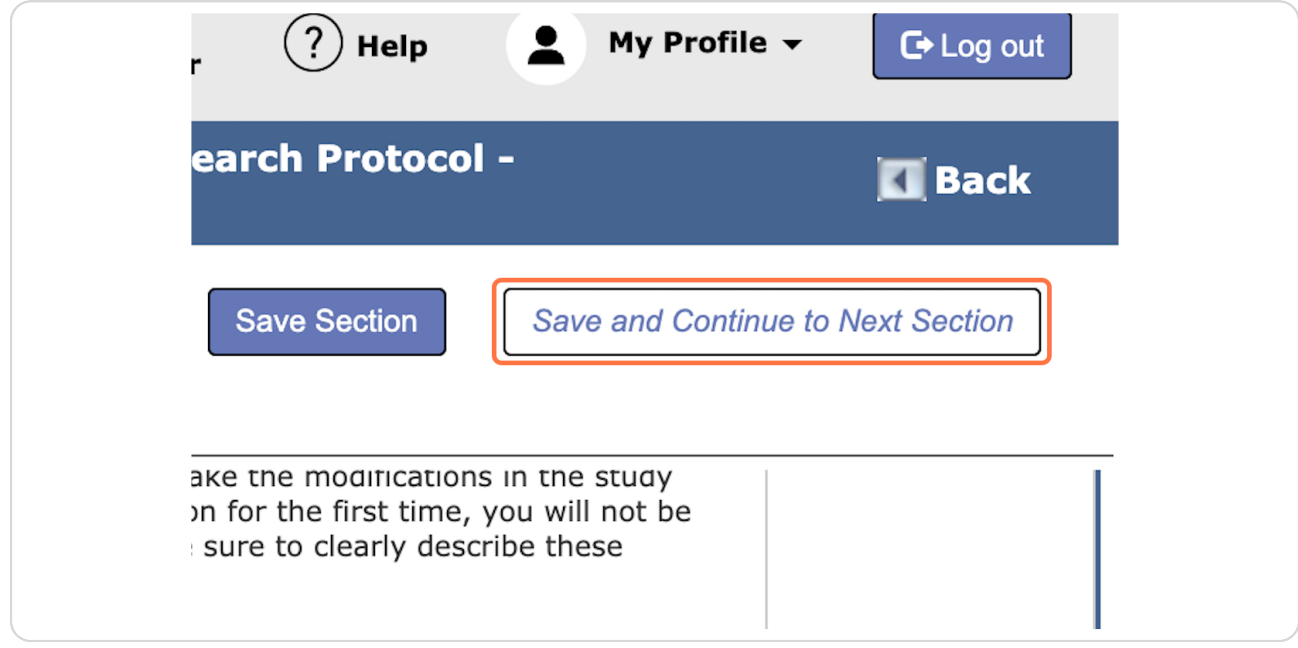

[Created with](https://tango.us?utm_source=pdf&utm_medium=pdf&utm_campaign=workflow%20export%20links)  $\overline{lango}$  6 of 11

**Click on Setup Key Study Personnel Request.** 

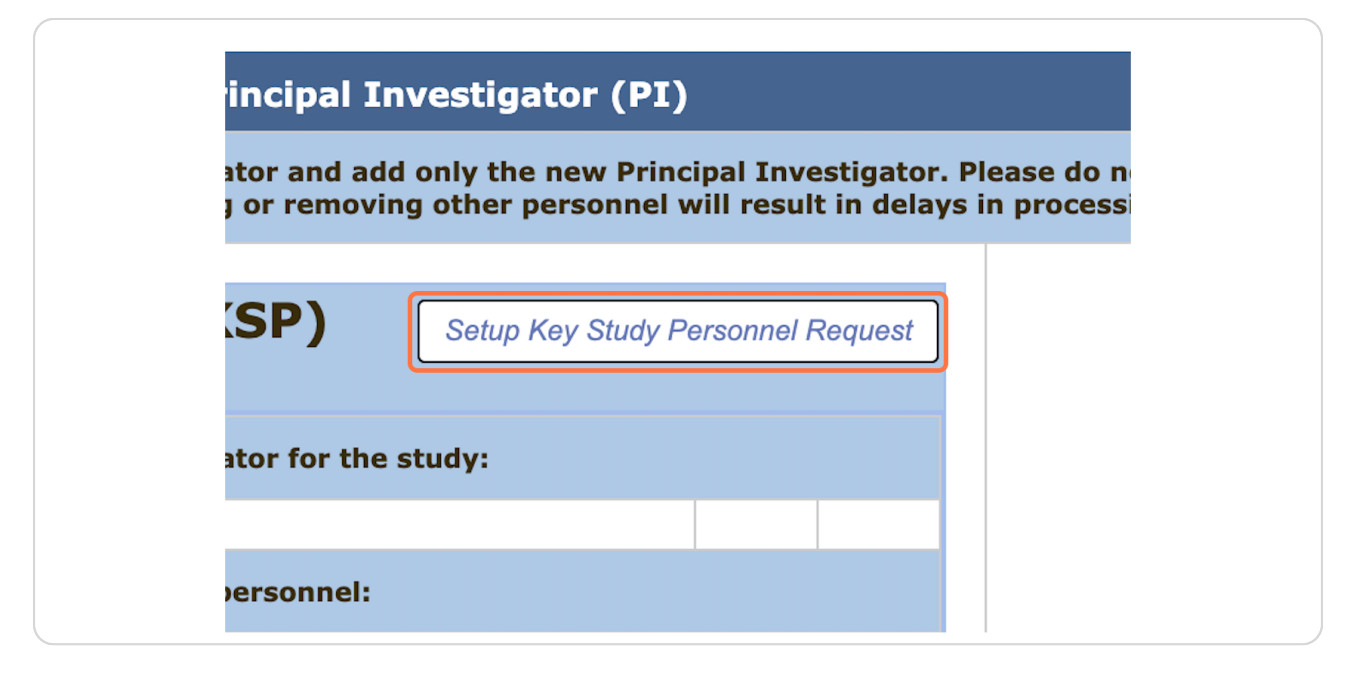

#### **STEP 11**

## **Indicate the New Principal Investigator.**

Please do not add any other research personnel in this area unless the PI is remaining on the study as a Co-Investigator.

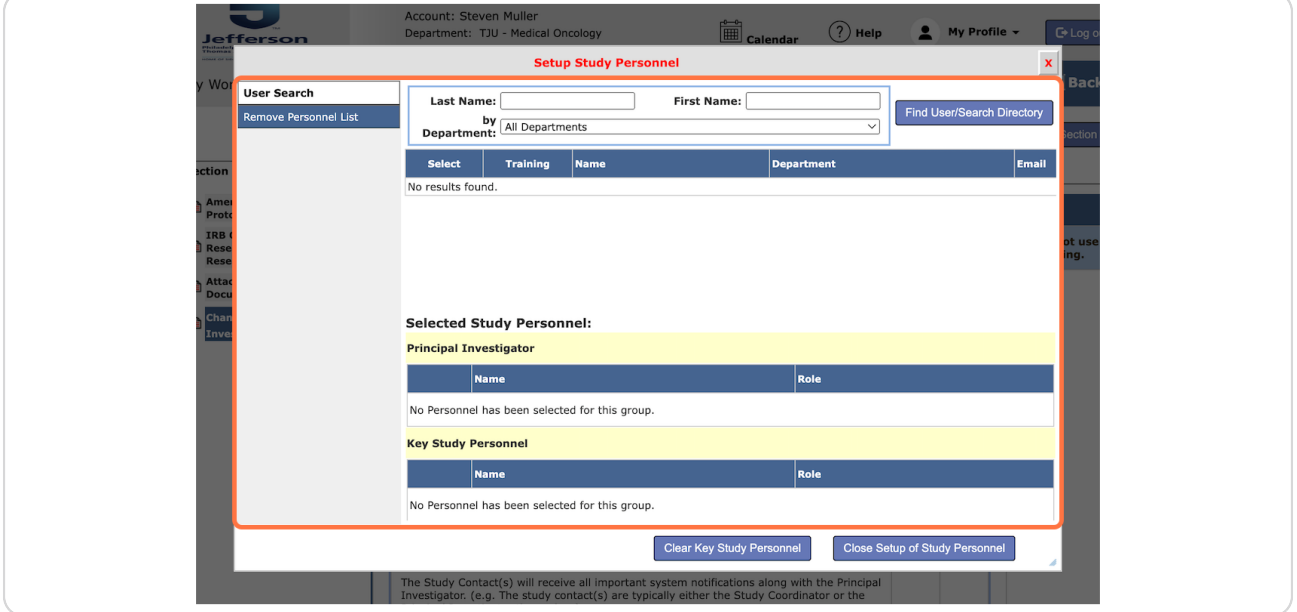

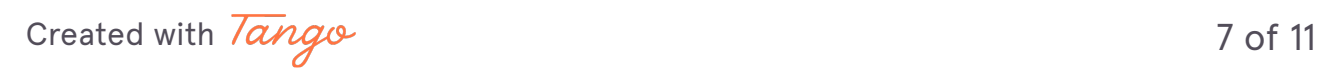

**Click on Remove Personnel List.** 

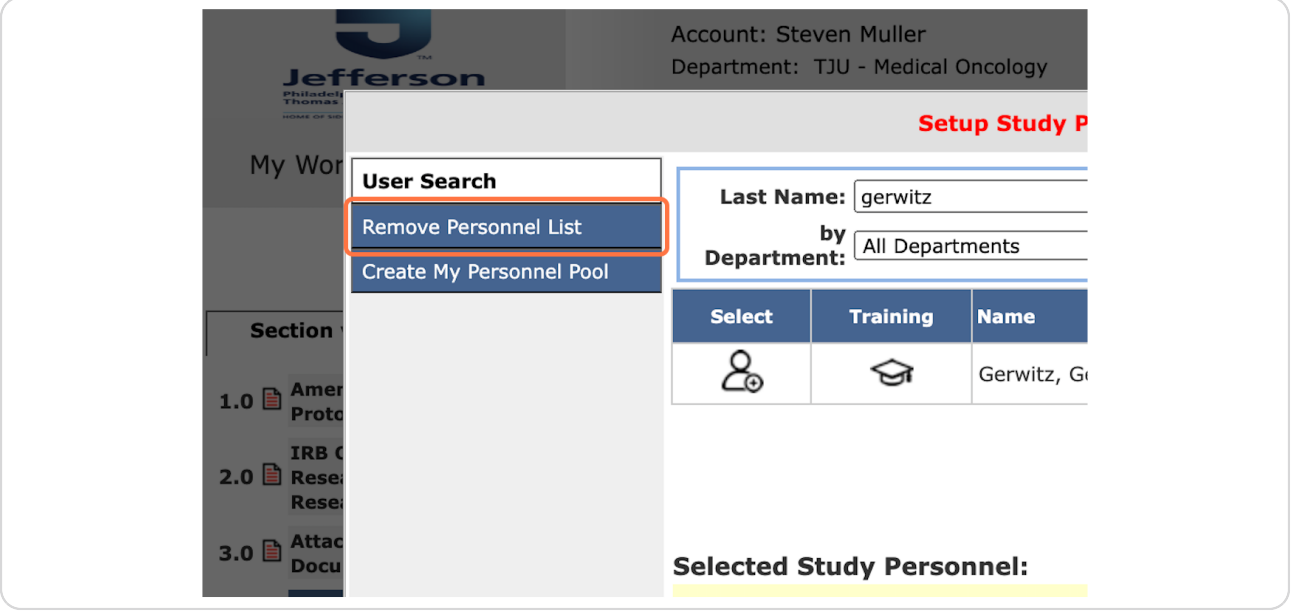

#### **STEP 13**

## **Remove the old Principal Investigator**

If you notice there are additional personnel who should be removed, please submit a separate personnel change. This will allow the proper documentation and outcome letter to be issued.

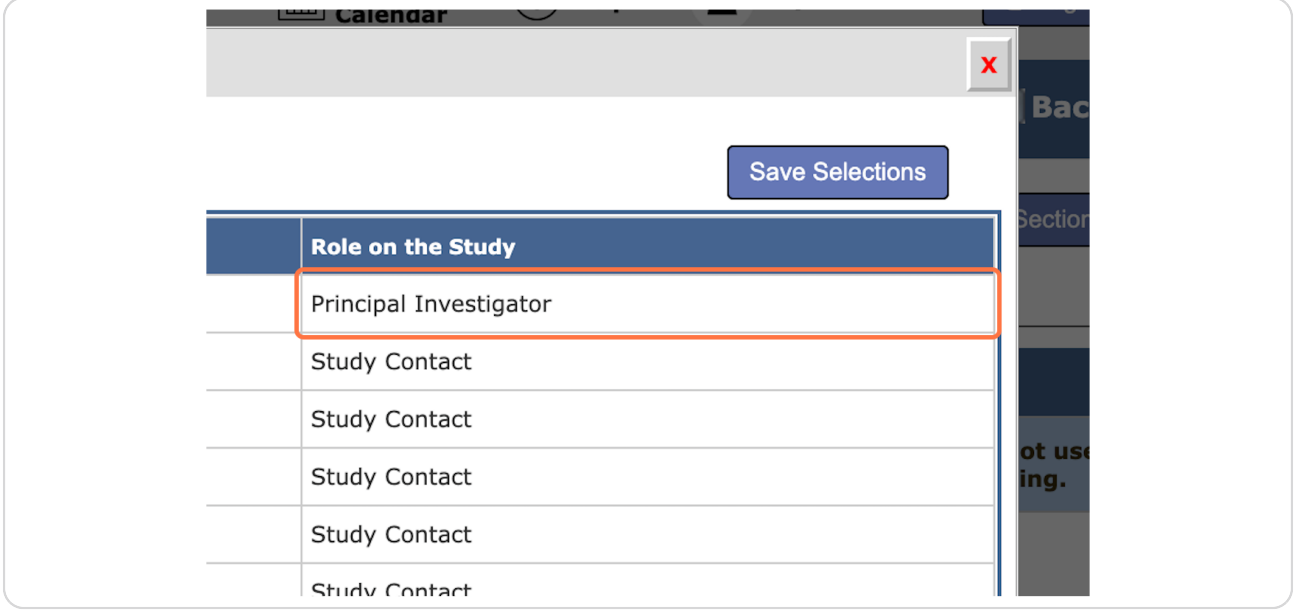

# **Click on Close Setup of Study Personnel**

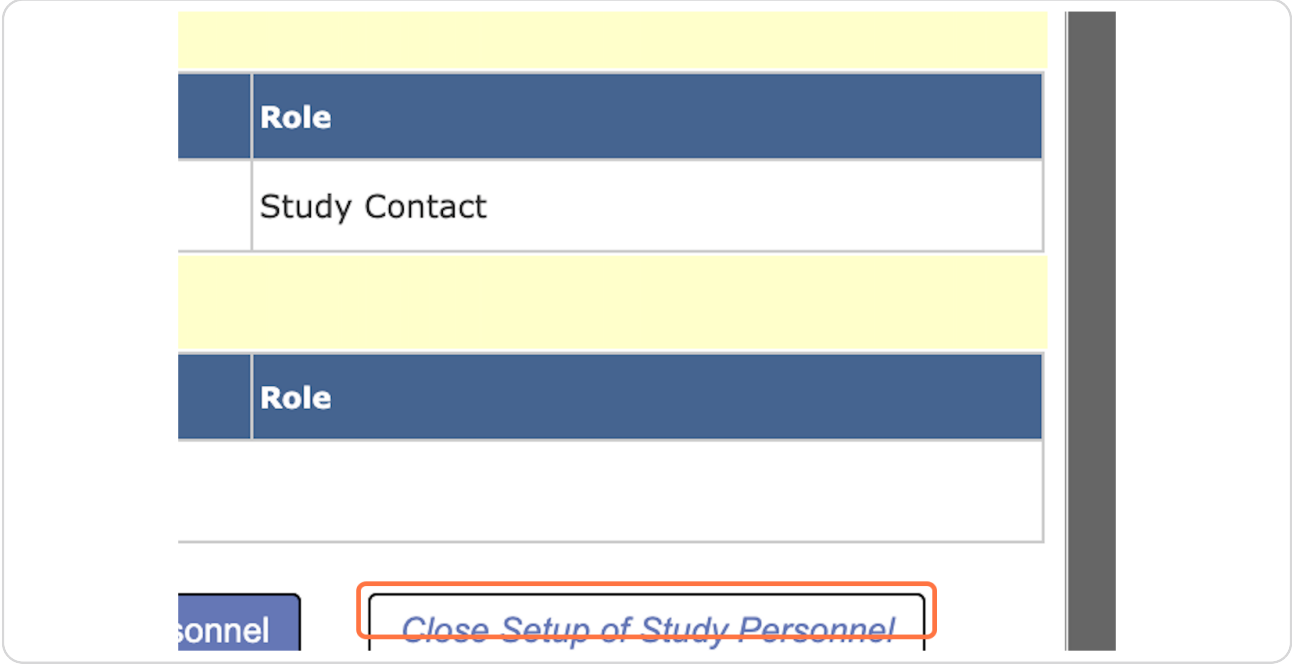

## **STEP 15**

## **Click on Save and Continue to Next Section**

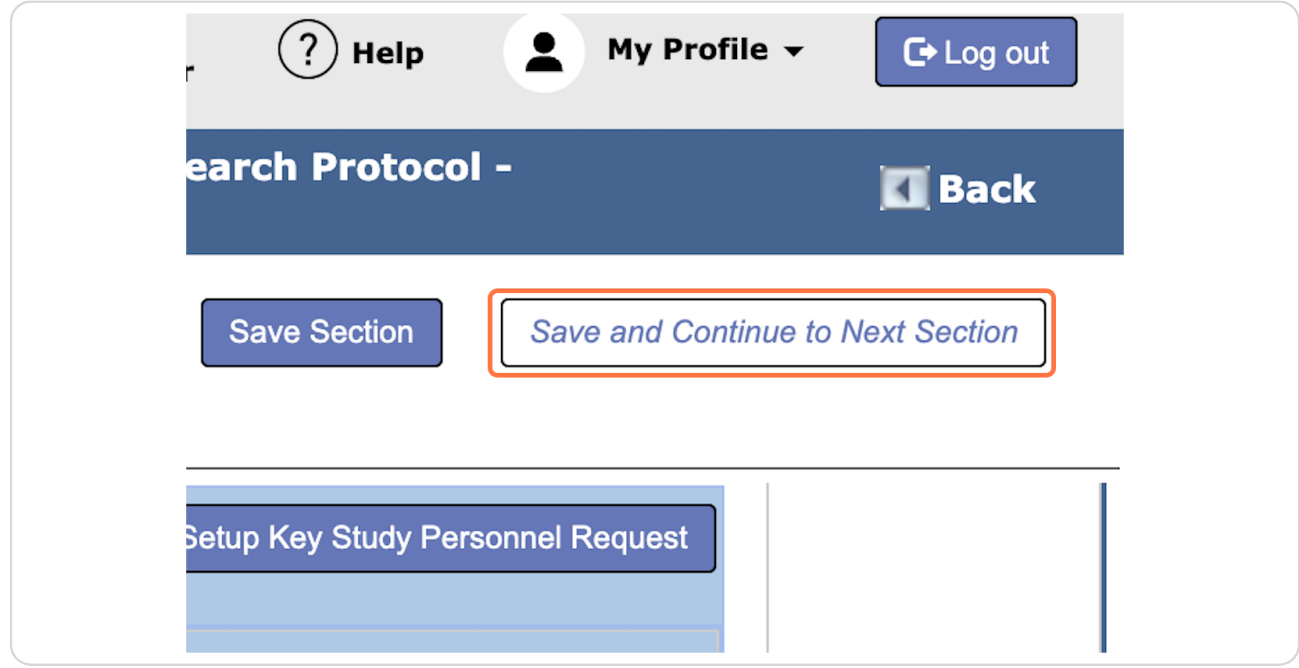

[Created with](https://tango.us?utm_source=pdf&utm_medium=pdf&utm_campaign=workflow%20export%20links)  $\overline{lango}$  9 of 11

# **Click on Signoff and Submit**

This submission should be routed to the new PI for signoff. If the new PI is from a different department, the department chair and business administrator of the new PI.

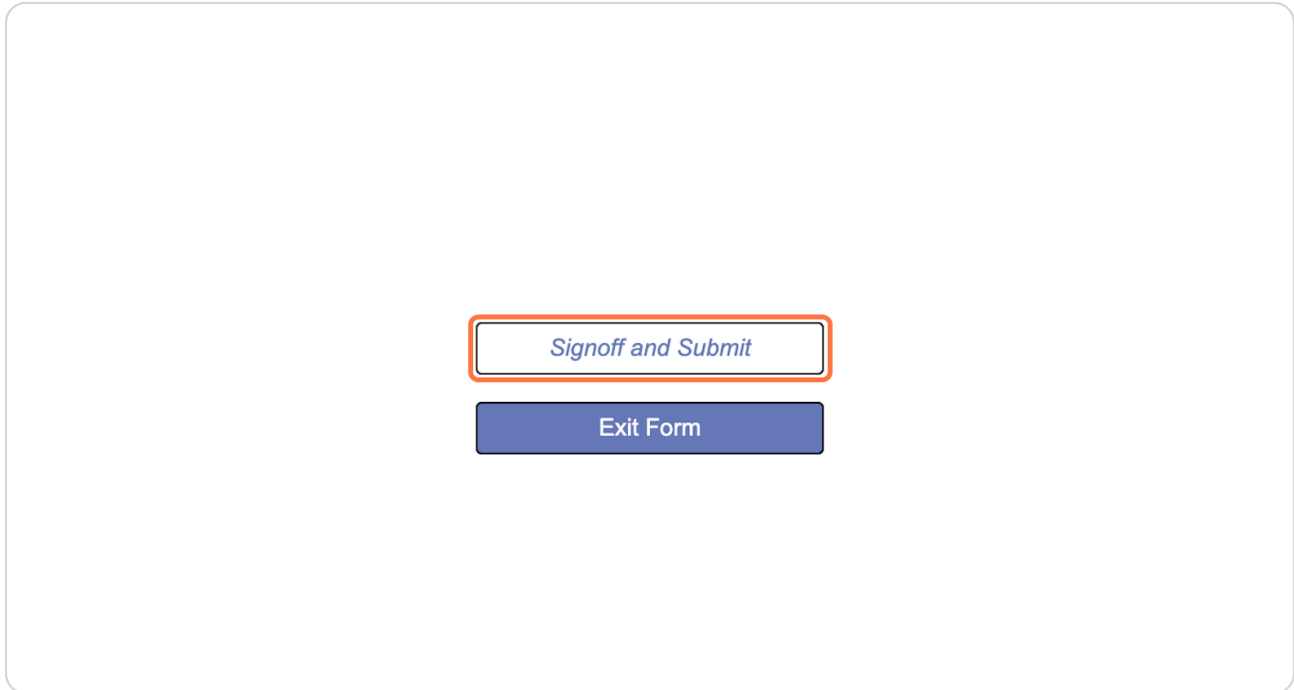

[Created with](https://tango.us?utm_source=pdf&utm_medium=pdf&utm_campaign=workflow%20export%20links)  $\overline{lango}$  10 of 11